# <span id="page-0-0"></span>**ZOOM for UM (Teaching) Staff - Video conferencing tool for lectures and tutorials**

# **Contents**

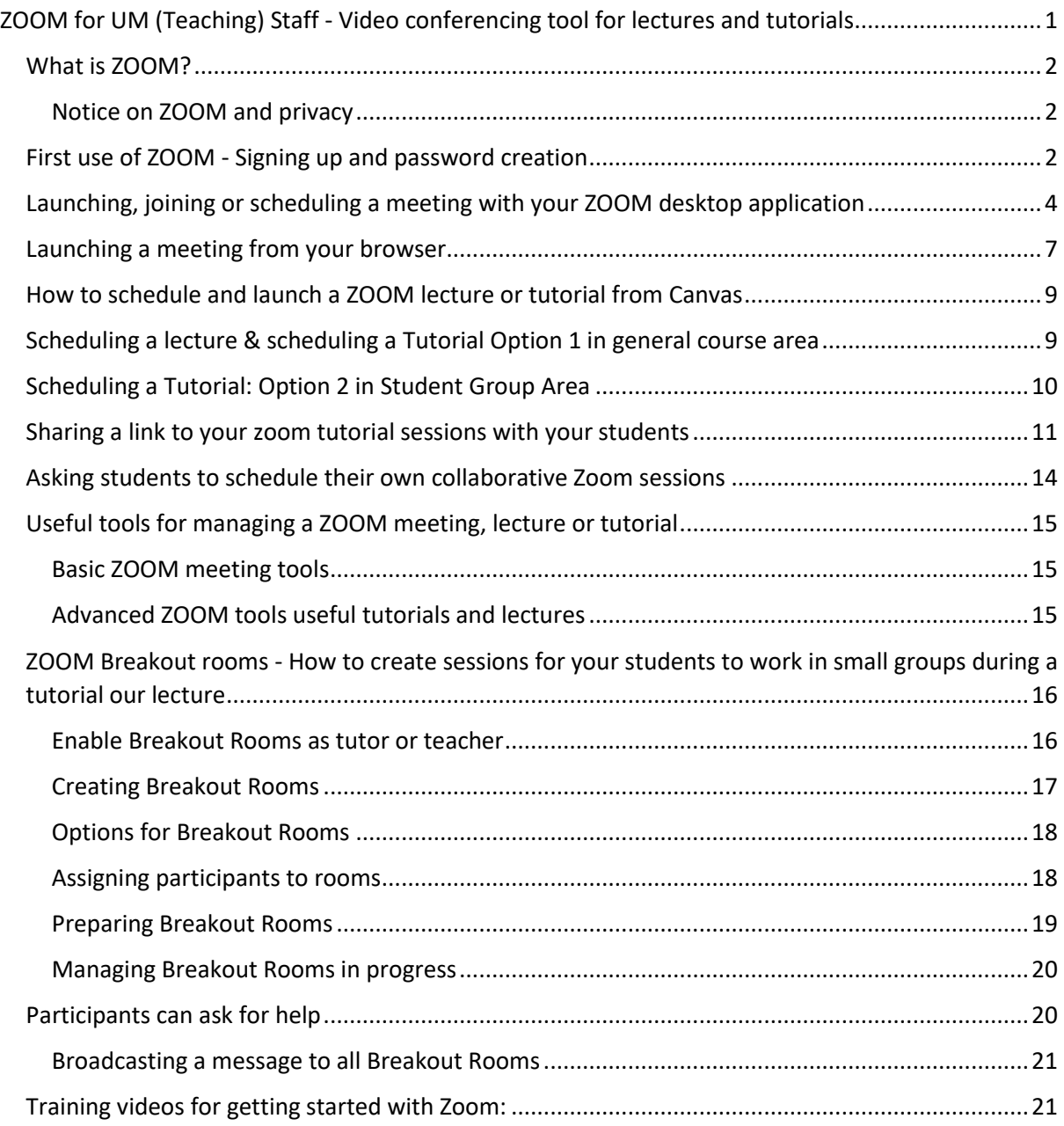

## <span id="page-1-0"></span>What is ZOOM?

Zoom is a virtual classroom application that is easy to use from Canvas or as a stand alone, enabling teachers and tutors to manage synchronous (live) tutorials and lectures with up to 300 participants. Zoom features include chat, raise hand, whiteboard, application and file sharing, breakout rooms, and polling.

## <span id="page-1-1"></span>Notice on ZOOM and privacy

As the UM has a licensed version of ZOOM, a data protection agreement was signed between Zoom and the UM assuring our usage of Zoom compliant with [EU general data protection regulation.](file:///C:/Users/I.Sistermans/Documents/2020%20Instructions%20Zoom/As%20the%20UM%20has%20a%20licensed%20version%20of%20ZOOM%20a%20data%20protection%20agreement%20has%20been%20signed%20assuring%20our%20usage%20of%20the%20payed%20version%20of%20Zoom%20is%20compliant%20with%20EU%20general%20data%20protection%20regulation) In addition, user settings have been adjusted in order to comply EU GDPR and privacy guidelines. This means that the recording setting has been disabled, as Zoom recordings are saved on servers outside the EU. Please use Collaborate Ultra for recording as their server is located within the EU. Finally, we do not recommend the usage of ZOOM for confidential meetings.

# <span id="page-1-2"></span>First use of ZOOM - Signing up and password creation

Open your browser and go to **zoom.us** and the following screen appears. Fill out your [xxx@maastricht.university.nl](mailto:xxx@maastricht.university.nl) email, in order to sign up with the UM licensed version

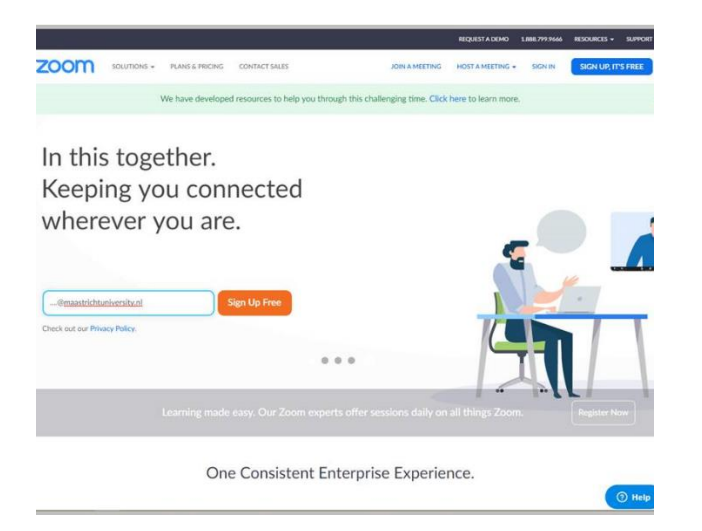

Click on 'Confirm' on the successive two pop-up screens

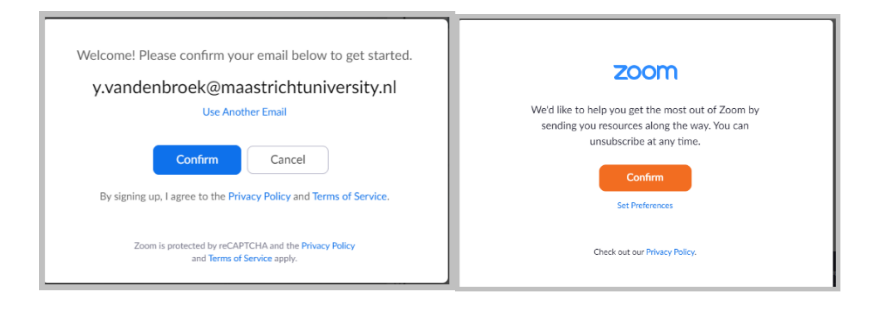

Ignore and click on skip in the 'sign up your colleagues' screen, then the screen below appears, confirming your Maastricht University business account. Click on the blue 'Join the Account' button.

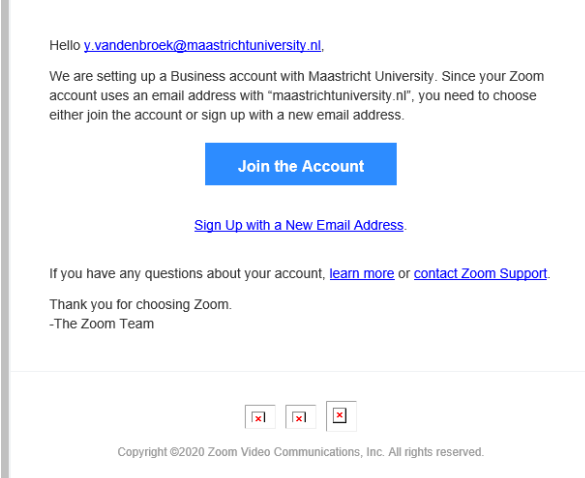

Fill out your personal data and choose a strong password, and confirm. Beware, this is not part of UM single sign on (SSO). We urge you not the use your UM password but choose a different password for ZOOM.

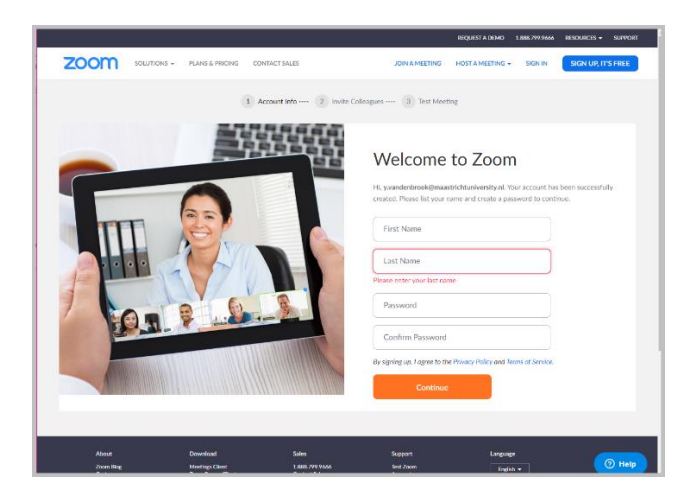

5. You are all set and can do a test meeting.

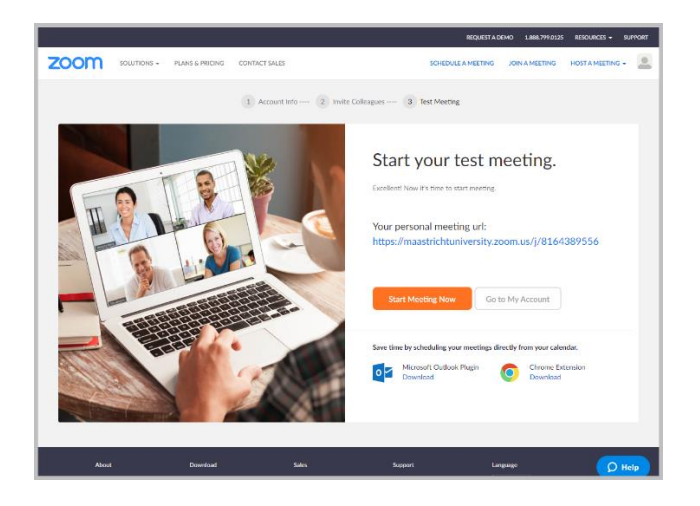

When launching a meeting you will get this screen.

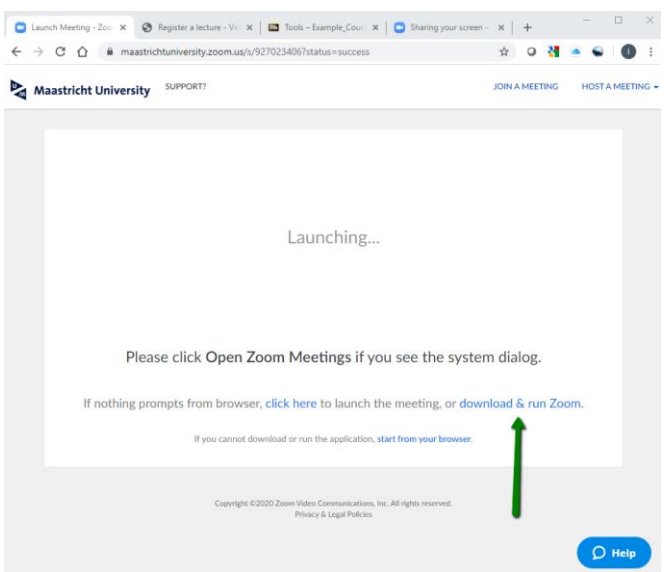

When planning your first meeting zoom will ask you to download & run Zoom. Choose this option to install a Zoom application on your desktop or Mac. That will make future use much easier than launching ZOOM via the web browser

Once installed, you will have an icon that looks like this.

Each time you click the icon to launch the ZOOM application for your desktop, this pop-up will appear, allowing you to start or schedule a meeting or change your personal meeting settings.

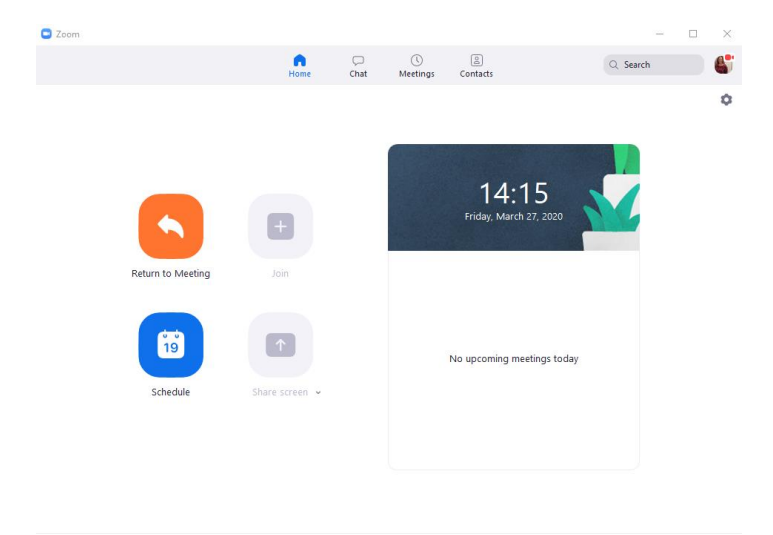

<span id="page-3-0"></span>Launching, joining or scheduling a meeting with your ZOOM desktop application Go to your desktop and click on the ZOOM icon in your task bar or look for the application using your search function and then click on the ZOOM icon. The following pop-up screen appears.

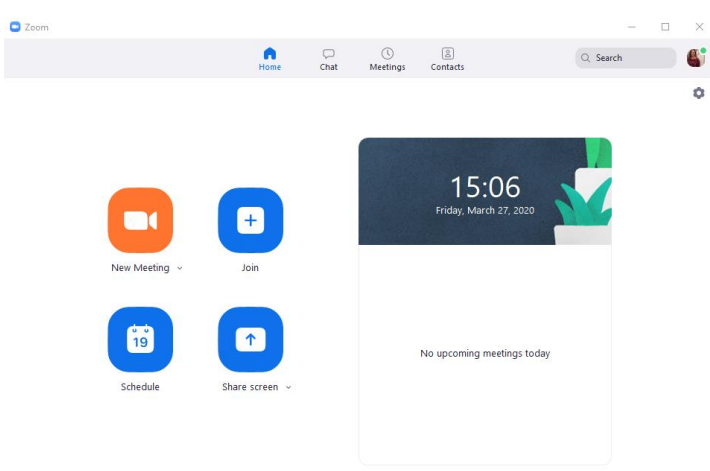

**Option A**. Click on **Join,** to join an existing meeting, if you have the meeting id or link that you can fill out in the pop-=up screen that appears..

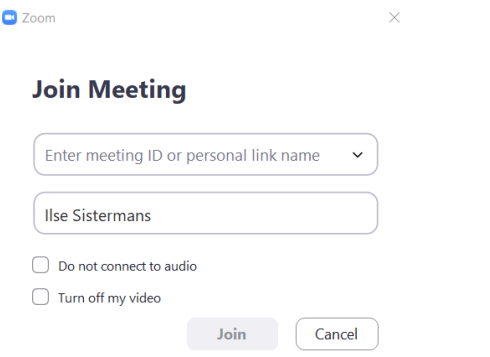

**Option B**. Click on **share** to share your screen in an existing meeting, if you have the meeting ID or link and enter by filling out the ID in the pop-up screen that appears.

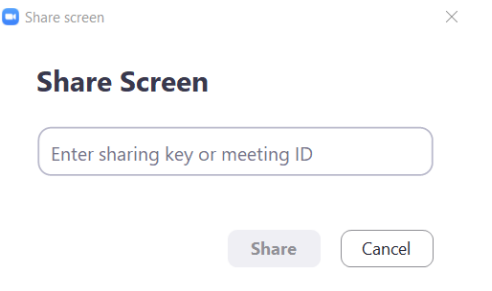

**Option C**. Click on **new meeting** to launch a new meeting and choose how you like to join.

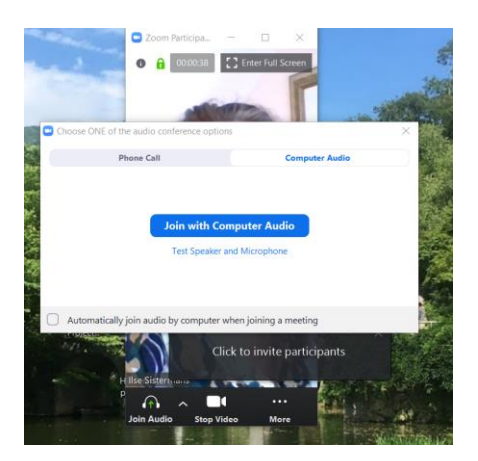

 After clicking on **join with computer audio** you get a pop-up screen that allows you to either choose from all contact, which should have all UM users or manually using your default email, which should be your UM account.

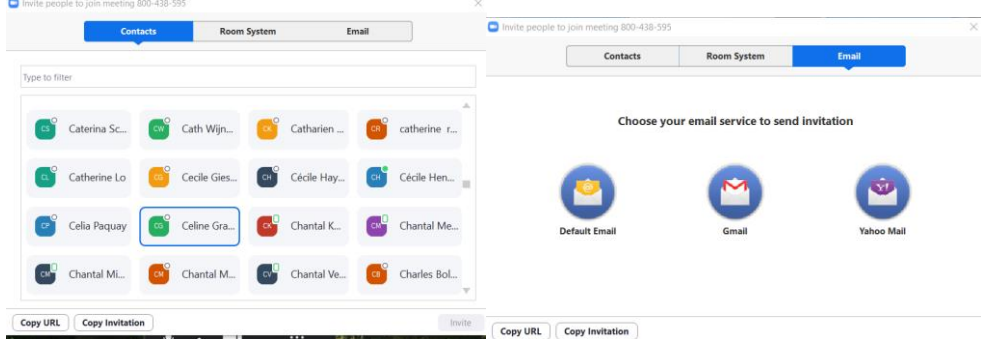

(Click on Return to meeting if you want to return to a meeting in progress.)

**Option C**. Click on **schedule** to schedule a meeting or recurrent meetings, and the following pop-up will appear in which you can choose meeting settings such as the duration recurrence, password requirements and how participants can join. Choose telephone and computer audio to give your participants a choice on how to join.

Choose **advance options** to change meeting settings in the pop-up below. Here you can choose who can use video. If you want to create a personal meeting room, choose **personal meeting id**.

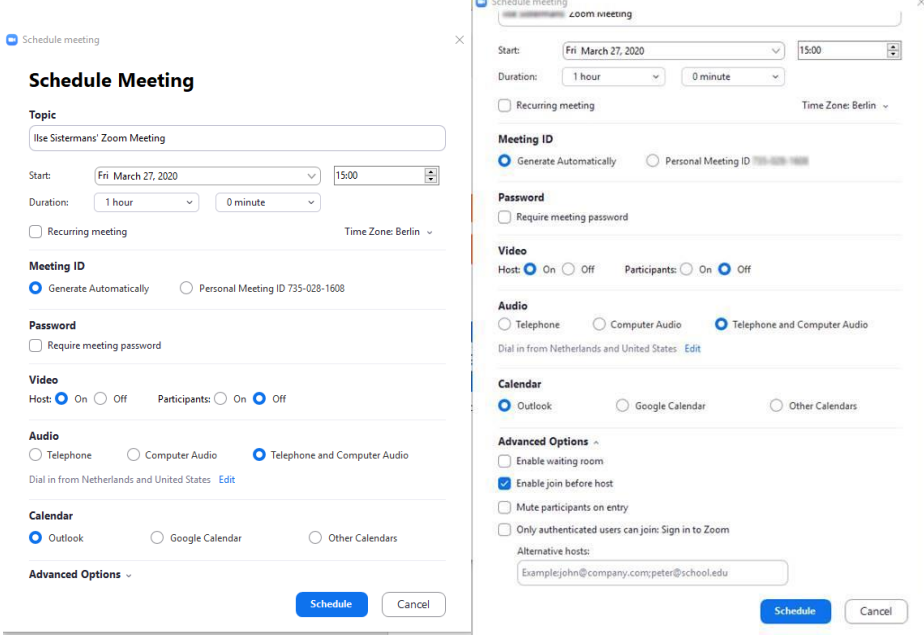

# <span id="page-6-0"></span>Launching a meeting from your browser

1. Go to<https://maastrichtuniversity.zoom.us/> and choose either join a meeting to join a meeting in progress or host a meeting.

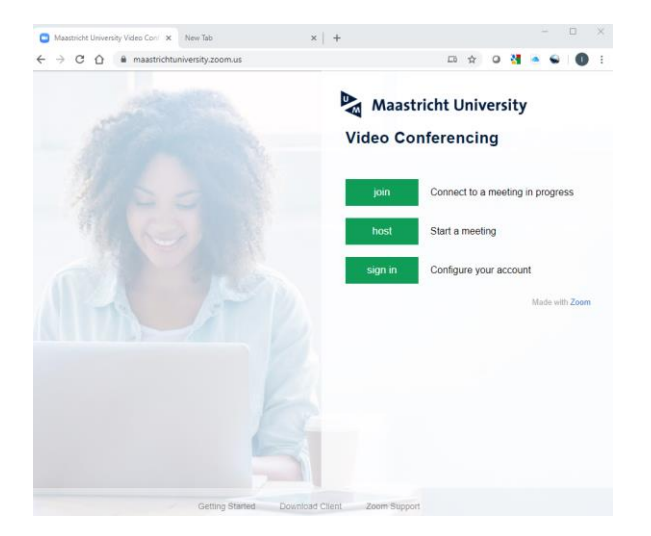

2. If you press host, the following screen appears. You can join the meeting.

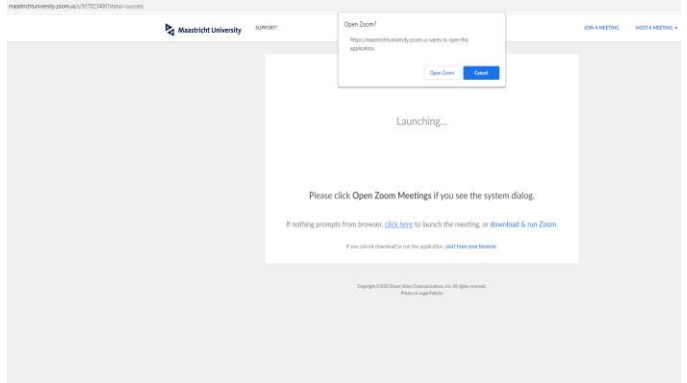

However, we do not recommend continuing to use the browser for launching meeting.

3. We recommend you click on download & run Zoom. Choose this option to install a Zoom application on your desktop or Mac. That will make future use much easier than launching ZOOM via the web browser.

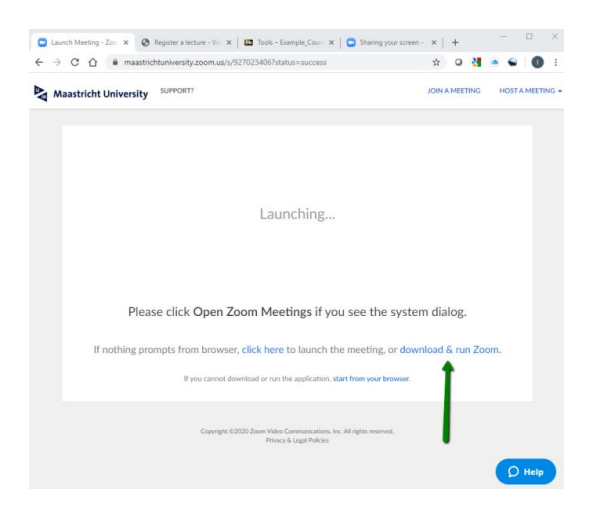

4. Once installed, you will have an icon that looks like this.

Each time you click the icon to launch the ZOOM application for your desktop, this pop-up will appear, allowing you to start or schedule a meeting or change your personal meeting settings.

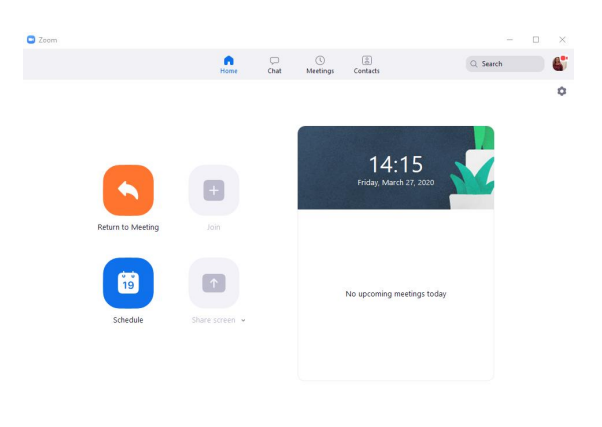

# <span id="page-8-0"></span>How to schedule and launch a ZOOM lecture or tutorial from Canvas

**WARNING!** The person who schedules a zoom meeting should be the same person as the one hosting the meeting. In other words, lecturers schedule their own lecture and tutors schedule their own tutorials. Otherwise you risk that tutors and students cannot access the zoom session.

# <span id="page-8-1"></span>Scheduling a lecture & scheduling a Tutorial Option 1 in general course area

Click on the Zoom link in the light blue menu of your UM Canvas course and the screen below appears. Here you can schedule or get access to the Zoom meetings affiliated with this course.

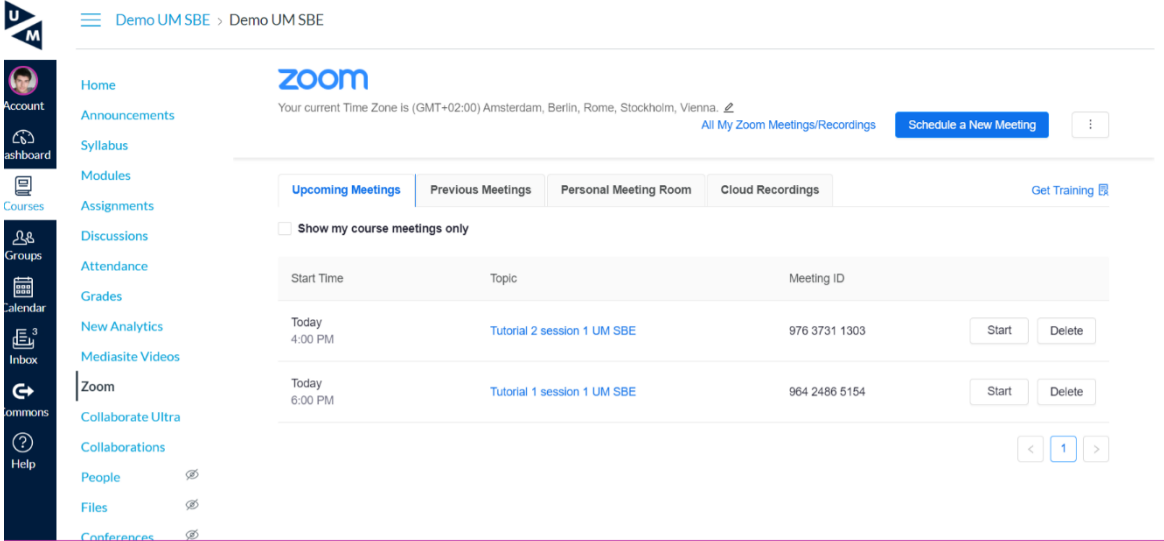

Click on schedule a meeting to get the screen below

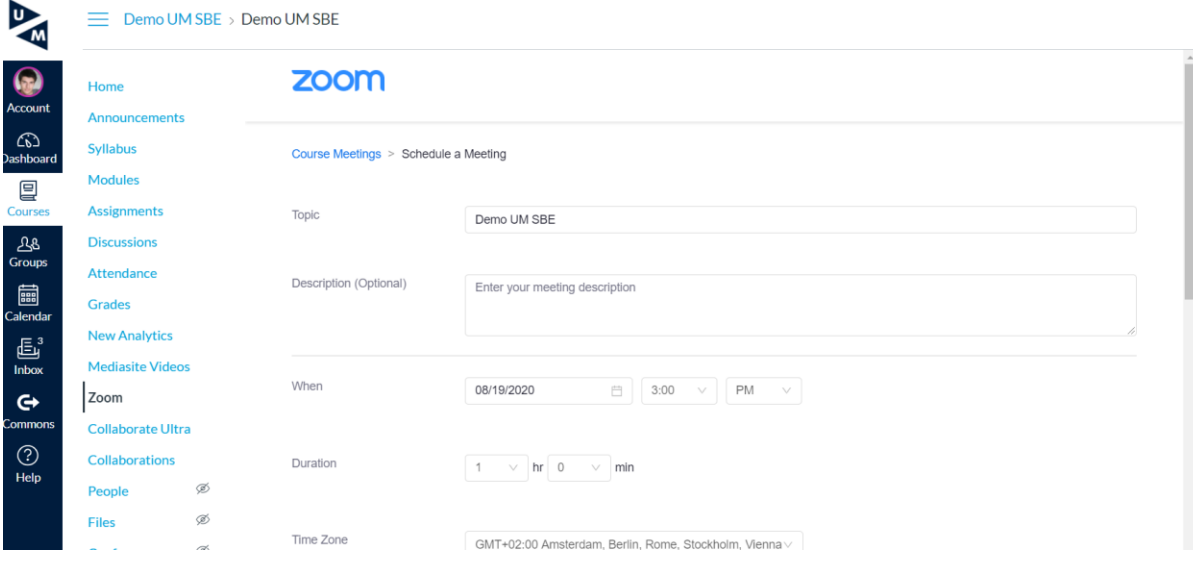

Fill out the following fields:

- **Topic** [name lecture] OR [name tutorial group] IMPORTANT. Agree with all tutors on a uniform description of the tutorial group sessions. WHY? Students see zoom sessions of all tutorial groups in one list and need to be able to find their own group.
- **Description** […]
- **Duration** [x hour] note that starting 15 minutes early allows students to join and check audio/video.
- **Recurring** If you want to plan a recurring lecture or tutorial, check the box 'recurring'.
- **Mute** participants upon entry. This avoids too much background noise during participants' entry.
- **Enable waiting room**. Not advisable for lectures or tutor session. Suitable for consulting or mentoring students.
- **Meeting Password.** On by default. *It is important to leave this on for security reasons, for instance, to avoid zoom bombing (= uninvited strangers entering sessions to create disturbance).*

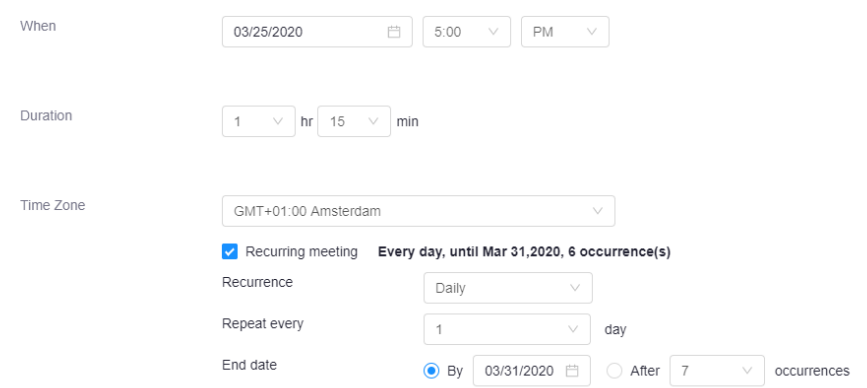

# <span id="page-9-0"></span>Scheduling a Tutorial: Option 2 in Student Group Area

A tutor can schedule a zoom session through groups. **NOTE.** This session will only appear in the student group area, not in the list of zoom sessions in the general course area.

## **To schedule a session:**

Go to **People** in the light blue menu for a list of students in your tutorial group (section).

Click on the **Group** tab in **People** to find your group homepage. Click on the hamburger menu (3 dots) on the right and choose **Visit Group Homepage** to access your studetns'group homepage.

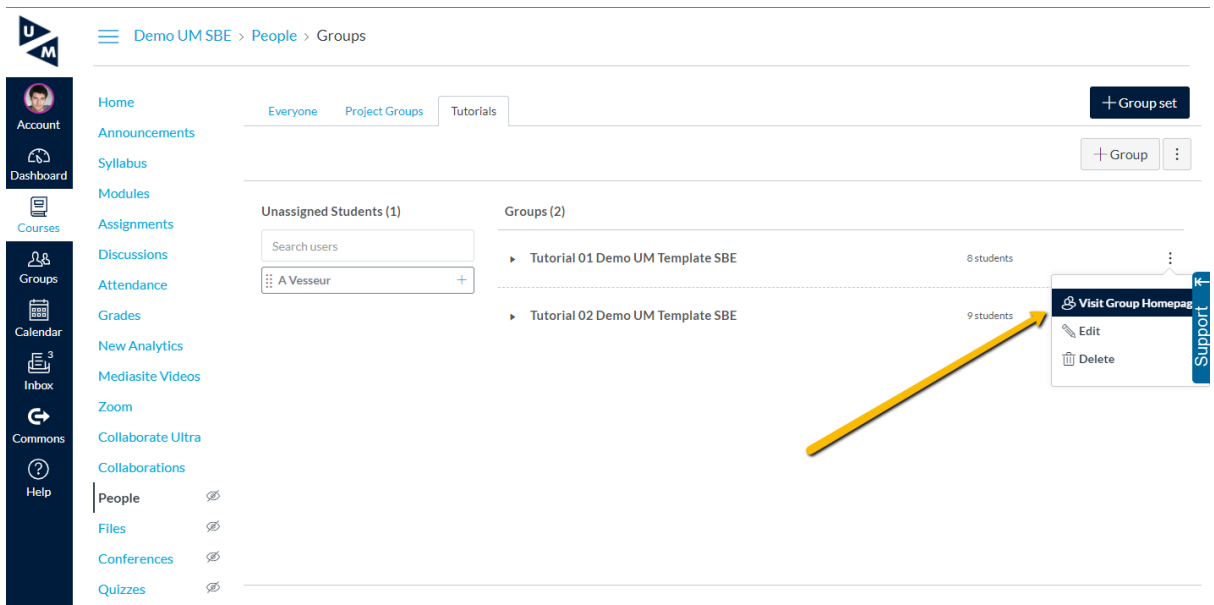

In the group home page, click on collaborations in the light blue menu and choose zoom

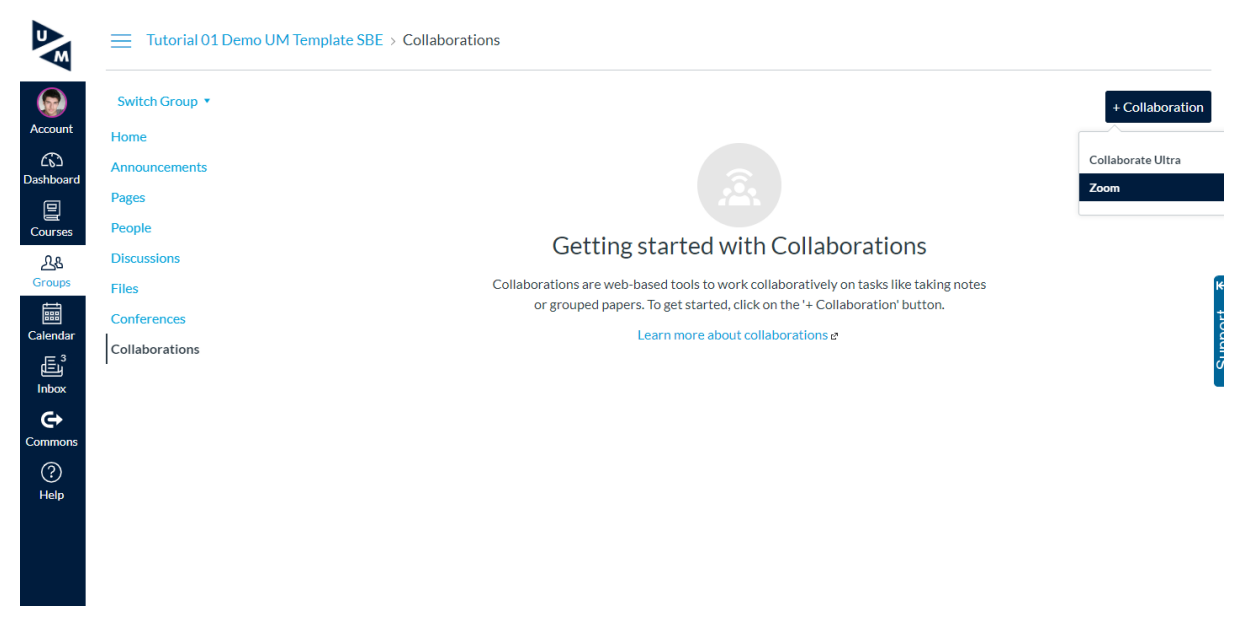

Note. In these group areas, students can also start their own Zoom and Collaborate Ultra sessions.

## <span id="page-10-0"></span>Sharing a link to your zoom tutorial sessions with your students

There are different ways to communicate a zoom tutorial session to your students. For more on communication with your student in Canvas go to the [UM Canvas training course](https://maastrichtuniversity.instructure.com/courses/49/pages/communication?module_item_id=169) . Some ways:

- 1. Send an announcement to your tutorial group.
- 2. Add the tutorial Zoom session link to the Canvas Calendar (find more information about the calendar go to the [UM Canvas training course](https://maastrichtuniversity.instructure.com/courses/49/pages/calendar-and-planning-tool?module_item_id=2649).
- 3. Add the tutorial Zoom session link to the Course overview page under the Course schedule topic.
- 4. Email the link through Canvas by using the inbox icon on the dark blue canvas navigation menu on the left.
- 5. Share the link in the group discussion.

Note. If your students create their own Zoom session # 4 and #5 are options for sharing the link

# **Canvas support per faculty**

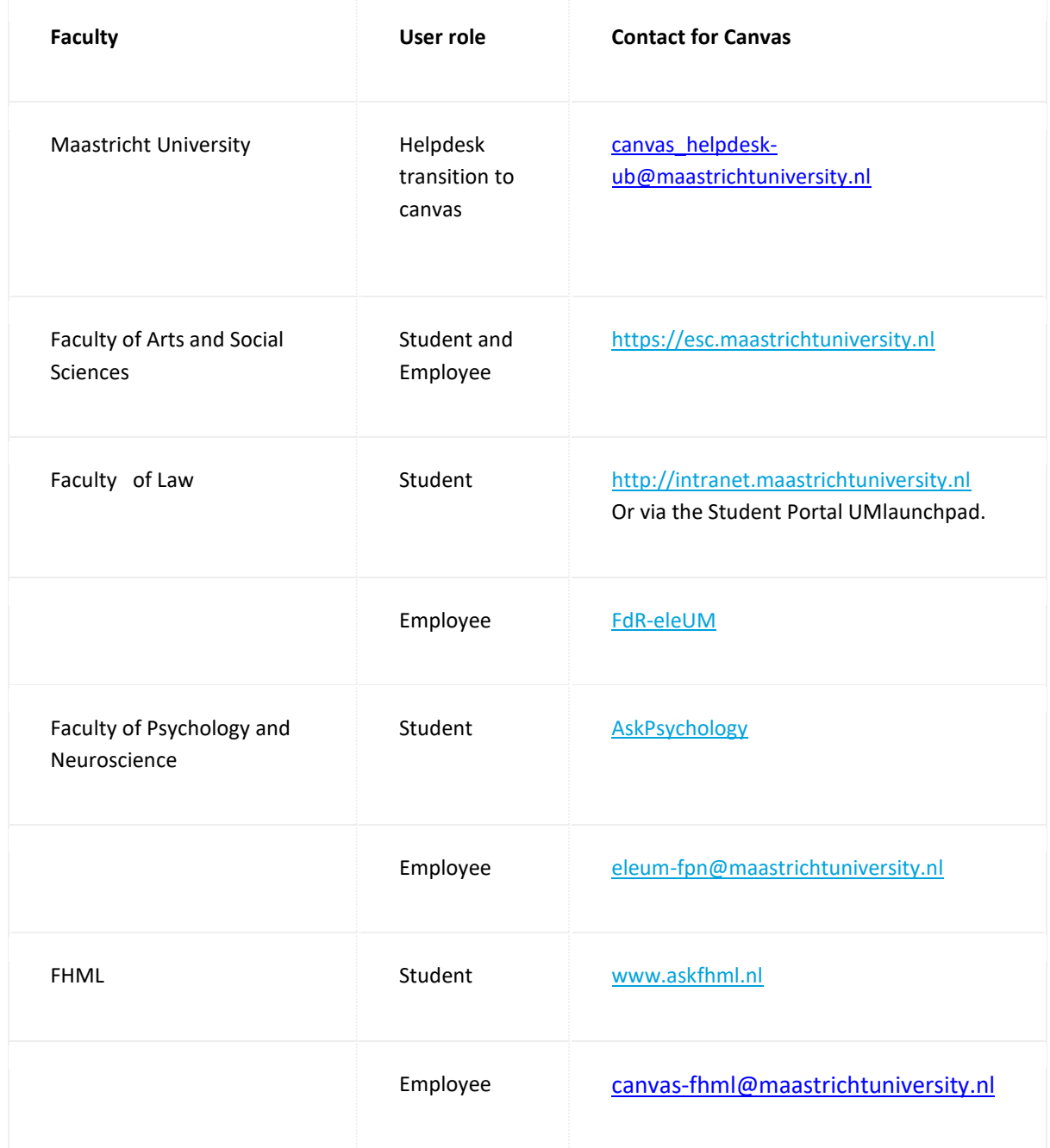

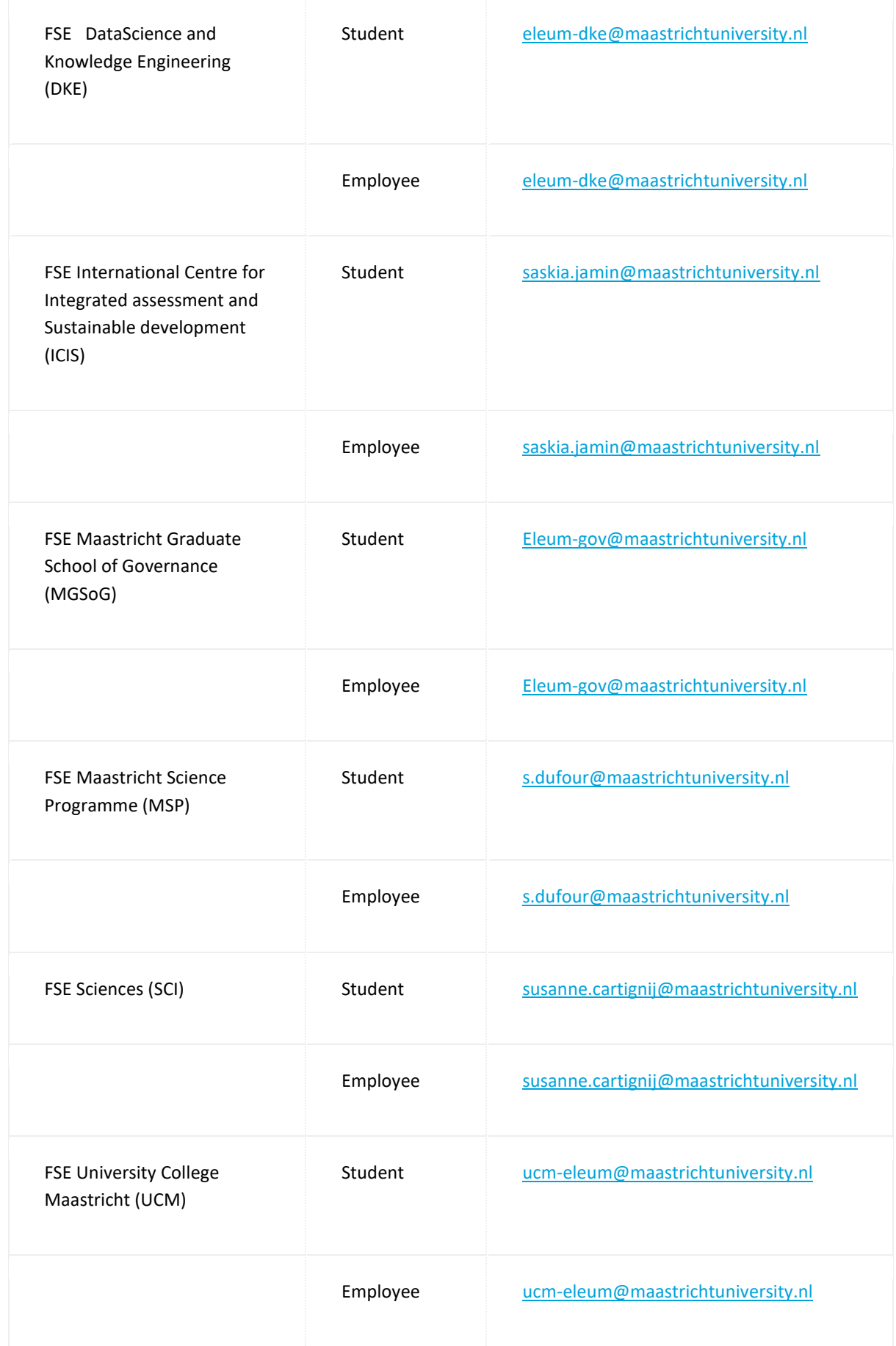

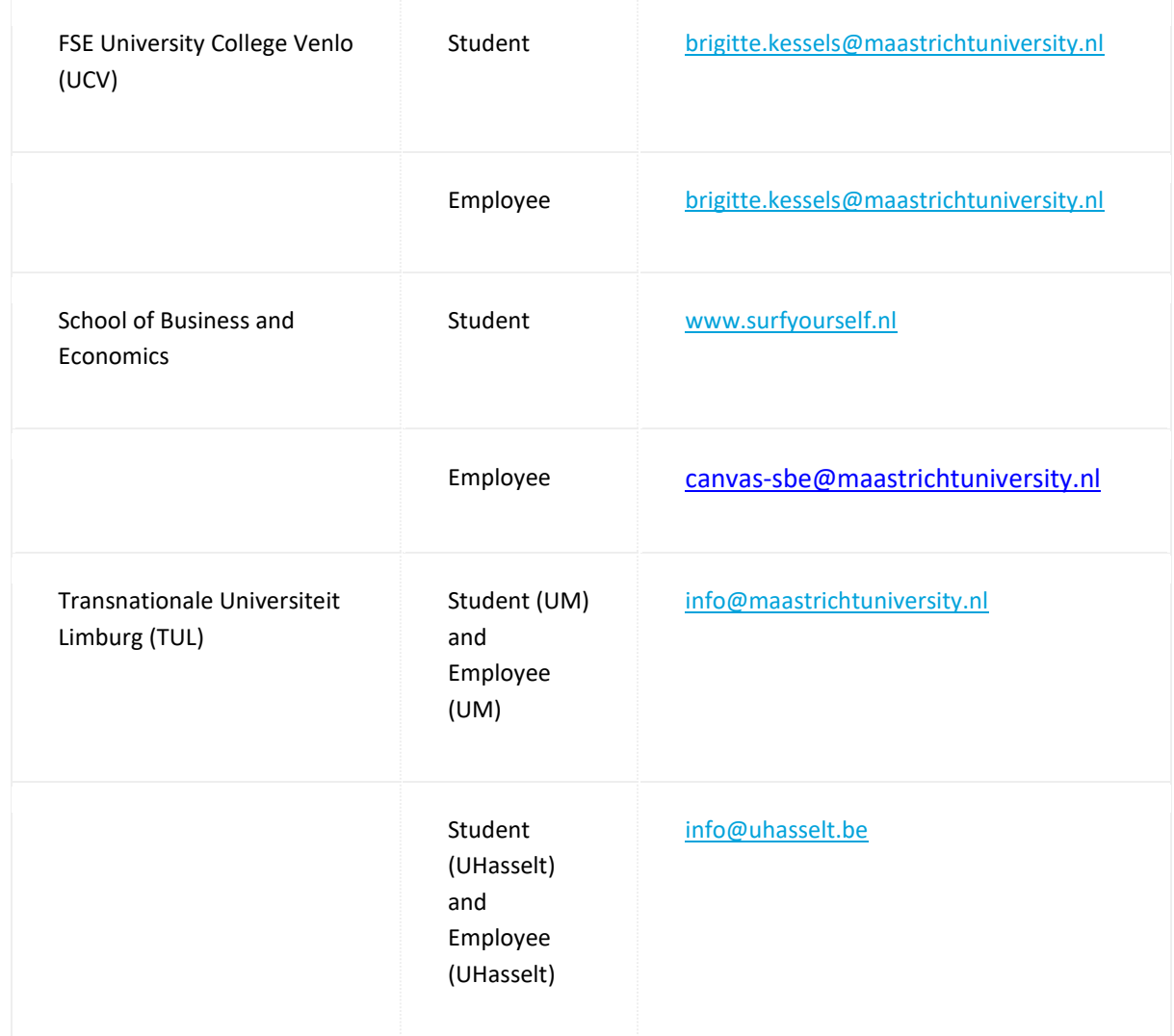

# <span id="page-13-0"></span>Asking students to schedule their own collaborative Zoom sessions

Students can schedule a Zoom session directly from the App or from Canvas by going to their group area and click on Collaborations. You can join these sessions by visiting their Group Home Page.

When you ask them to schedule a meeting the following is important:

- 1. Ask them to follow the student ZOOM manual the can be found on VideUM.nl under: I want [to lecture online](https://videum.library.maastrichtuniversity.nl/i-want-to/register-a-lecture/) .
- 2. Give them **precise** directions on **name convention** (e.g. 'Project x' 'Group 1'), so you know which group is which and your students know which group to join. By default all groups will have the name of the course or organisation, making it impossible to distinguish between the groups.

# <span id="page-14-0"></span>Useful tools for managing a ZOOM meeting, lecture or tutorial

# <span id="page-14-1"></span>Basic ZOOM meeting tools

- [Screen share](https://support.zoom.us/hc/en-us/articles/201362153-How-Do-I-Share-My-Screen) your slides, a video, software or a website. Or alternatively, ask your students to share their screens for in-class presentations.
- [Chat](https://support.zoom.us/hc/en-us/articles/203650445-In-Meeting-Chat) lets your students ask questions to you or each other.
- . [Using reactions](https://support.zoom.us/hc/en-us/articles/115001286183) (non-verbal feedback) toolbar to engage students.

# <span id="page-14-2"></span>Advanced ZOOM tools useful tutorials and lectures

- [Polling](https://support.zoom.us/hc/en-us/articles/213756303-Polling-for-Meetings) to create quizzes and surveys.
- [Whiteboard](https://support.zoom.us/hc/en-us/articles/205677665-How-Do-I-Use-Whiteboard) allows you to share a virtual whiteboard that you and students (if allowed) can annotate on.
- [Annotation tools](https://support.zoom.us/hc/en-us/articles/115005706806-Using-Annotation-Tools) allow you and students (if allowed) to draw over images, slides, websites, pages.
- **[Breakout rooms](https://support.zoom.us/hc/en-us/articles/206476093-Getting-Started-with-Breakout-Rooms) can be used to split a Zoom Meeting into separate sessions (up to 50). You** can then choose to assign participants to these sessions automatically or manually, and can switch between sessions at any time. You can also broadcast messages to all breakout rooms if required.

# <span id="page-15-0"></span>ZOOM Breakout rooms - How to create sessions for your students to work in small groups during a tutorial our lecture

[Breakout rooms](https://support.zoom.us/hc/en-us/articles/206476093-Getting-Started-with-Breakout-Rooms) can be used to split a Zoom Meeting into separate sessions. You can then choose to assign participants to these sessions automatically or manually, and can switch between sessions at any time. You can also broadcast messages to all breakout rooms if required.

- Up to 50 breakout rooms can be created
- Max 200 total participants across all breakout rooms (requires Large Meeting 200 add-on)
- Breakout room participants have full audio, video and screen share capabilities

## <span id="page-15-1"></span>Enable Breakout Rooms as tutor or teacher

To enable the Breakout Room feature for your own use:

- 1. Sign in to the Zoom web portal.
- 2. Click **Account Management [Settings](https://zoom.us/profile/setting)** (if you are an account member).
- 3. Navigate to the **Breakout Room** option on the **Meeting** tab and verify that the setting is enabled.

If the setting is disabled, click the toggle to enable it. If a verification dialog displays, choose **Turn On** to verify the change.

**Breakout room** 

Allow host to split meeting participants into separate, smaller rooms

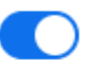

 $\triangleright$  Allow host to assign participants to breakout rooms when scheduling

**Note:** If the option is grayed out, it has been locked at either the Group or Account level, and you will need to contact your Zoom administrator.

4. (Optional) Click the checkbox to allow meeting hosts to pre-assign participants to breakout [rooms.](https://support.zoom.us/hc/en-us/articles/360032752671)

**Note**: Users joined into the Zoom meeting from the Zoom Desktop Client, Zoom Mobile App, or H.323/SIP devices can participate in breakout rooms. Users joined via the web client and Zoom Rooms are unable to join Breakout Rooms, but the main room can be used as an alternative session for these users.

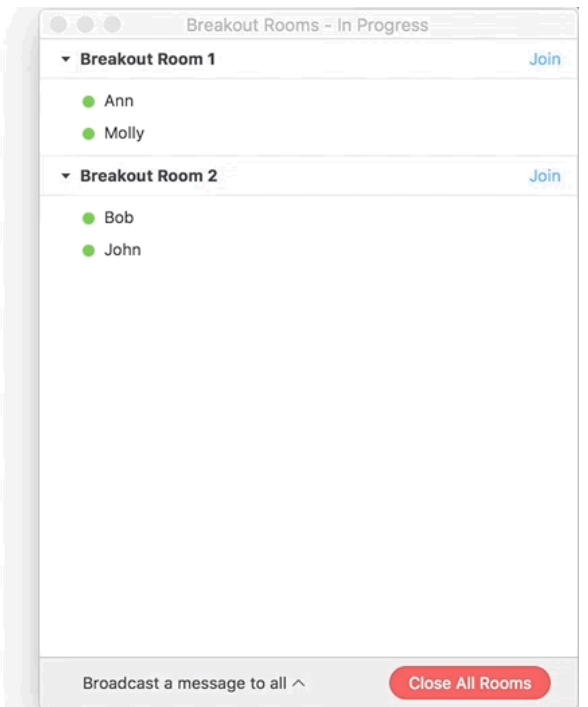

## <span id="page-16-0"></span>Creating Breakout Rooms

Note: You can also [pre-assign participants to breakout rooms](https://support.zoom.us/hc/en-us/articles/360032752671) when you schedule the meeting instead of managing them during the meeting.

- 1. Start an instant or scheduled meeting.
- 2. Click **Breakout Rooms**.

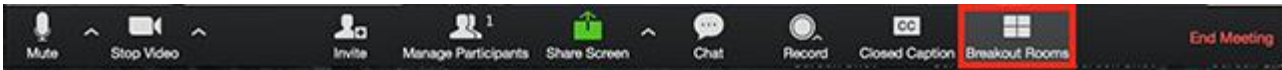

- 3. Select the number of rooms you would like to create, and how you would like to assign your participants to those rooms:
	- **Automatically**: Let Zoom split your participants up evenly into each of the rooms.
	- **Manually**: Choose which participants you would like in each room.
- 4. Click **Create Breakout Rooms**.

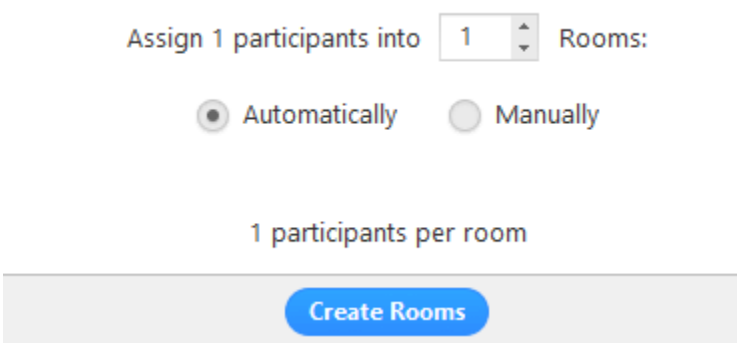

5. Your rooms will be created, but will not start automatically. You can manage the rooms prior to starting them by following the instructions below.

## <span id="page-17-0"></span>Options for Breakout Rooms

After creating the breakout rooms, click Options to view additional Breakout-Rooms options.

Check any options that you would like to use for your breakout rooms.

Move all participants into breakout rooms automatically: Checking this option will move all participants into the breakout rooms automatically. If this option is unchecked, the participants will need to click Join to be added to the breakout room.

Allow participants to return to the main session at any time: If this option is checked, the participants can move back to the main session from their meeting controls. If this is disabled, they need to wait for the host to end the breakout rooms.

Breakout rooms close automatically after x minutes: If this option is checked, the breakout rooms will automatically end after the configured time.

Notify me when the time is up: If this option is checked, the host will be notified when the breakout room time is up.

Countdown after closing breakout rooms: If this option is checked, the participants will be given a countdown of how much time they have left before being returned to the main room.

Follow the steps below to assign participants to rooms or click Open All Rooms to start the breakout rooms.

## <span id="page-17-1"></span>Assigning participants to rooms

To assign participants to your rooms, select **Assign** next to the room you wish to assign participants to and select participants you want to assign to that room. Repeat this for each room.

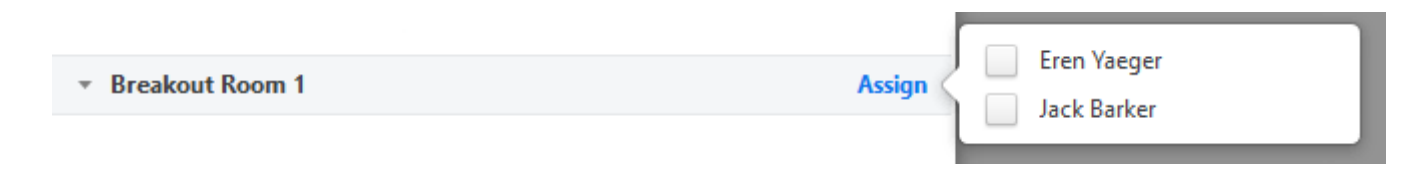

Once a participant has been assigned (manually or automatically), the number of participants will show in place of the **Assign** button.

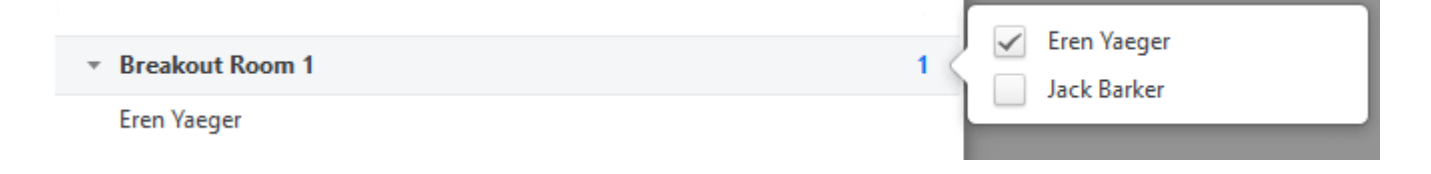

# <span id="page-18-0"></span>Preparing Breakout Rooms

After manually or automatically assigning participants to rooms, you can rearrange the participants. Participants who are not assigned to breakout sessions will remain in the main meeting when the rooms are started.

**Move to** (participant): Select a room to move the participant to.

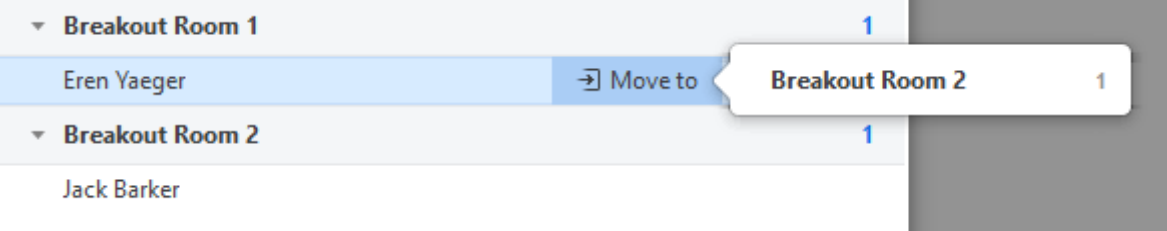

 **Exchange** (participant): Select a participant in another room to swap the selected participant with.

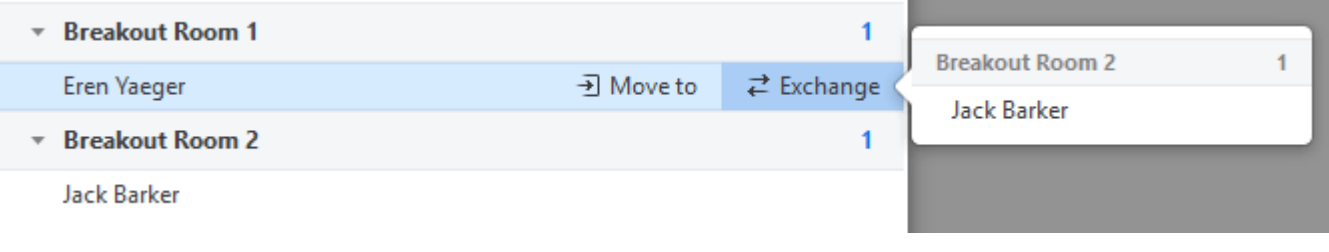

- **Delete Room**: Delete the selected room.
- **Recreate**: Deletes existing breakout rooms and creates new ones.
- **Add a Room**: Add another breakout room.
- **Open All Rooms**: Start the rooms. All participants will be moved to their respective rooms after confirming the prompt to join the breakout room. The host will be left in the main meeting until manually joining one of the rooms. The participants (and the host when manually joining a room) will see the following message shown when joining the breakout room.

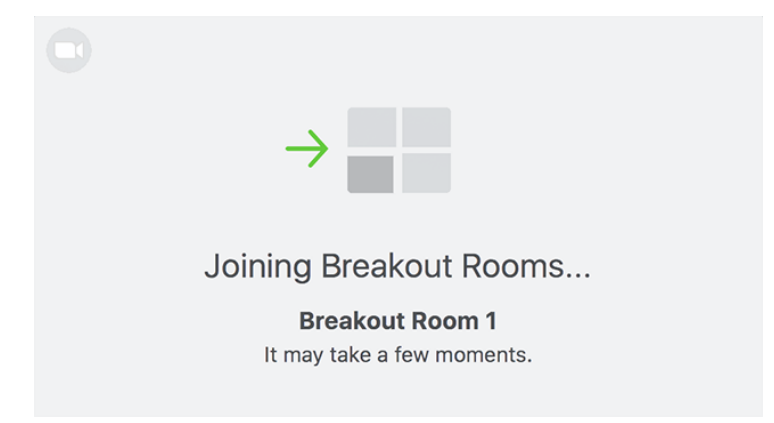

## <span id="page-19-0"></span>Managing Breakout Rooms in progress

Once the Breakout Rooms have been started, the participants will be asked to join the Breakout Session. The host will stay in the main meeting until joining a session manually. If a participant has not joined the session yet, it will be noted by **(not joined)** next to their name.

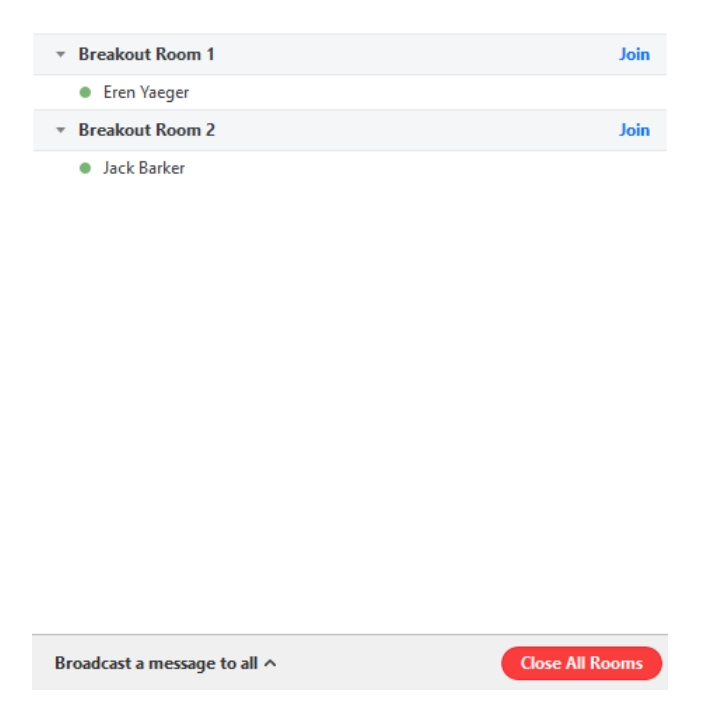

- **Join**: Join the breakout room.
- **Leave**: Leave the room and return to the main meeting (only shows when in a breakout room).
- **Close All Rooms**: Stops all rooms after a 60 second countdown, shown to the host and participants, and returns all participants back to the main meeting.

#### <span id="page-19-1"></span>Participants can ask for help

Participants in breakout rooms can request that the meeting host join their meeting by clicking **Ask for Help.**

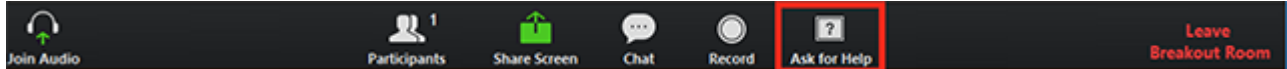

The host will be prompted to join the room where the request originated from. Click **Join Breakout Room** to join the room.

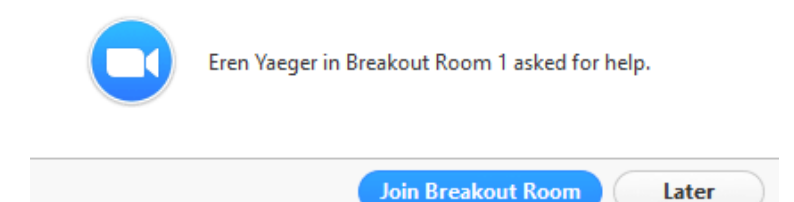

## <span id="page-20-0"></span>Broadcasting a message to all Breakout Rooms

The host can broadcast a message to all breakout rooms to share information with all participants.

1. Click **Breakout Rooms** in the meeting controls.

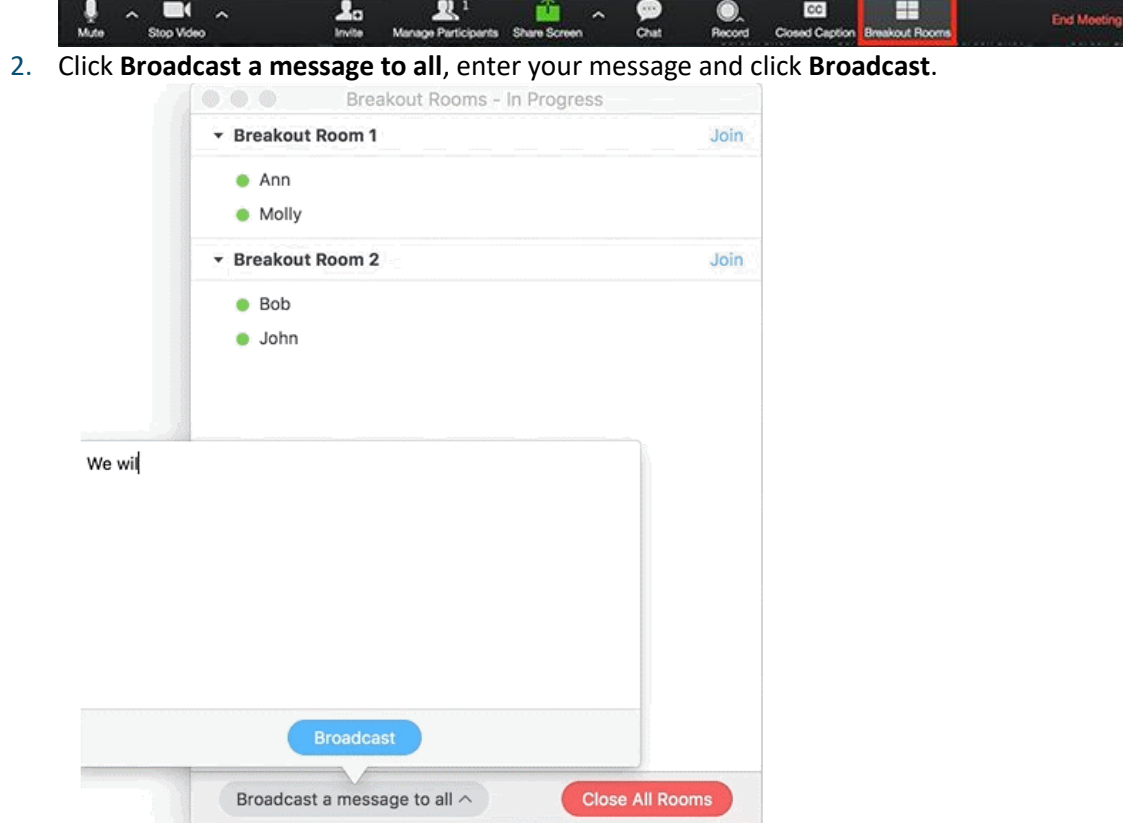

3. The message will now appear for all participants in Breakout Rooms.

## <span id="page-20-1"></span>Training videos for getting started with Zoom:

- Sign Up & Download Meeting Clien[t https://youtu.be/qsy2Ph6kSf8](https://youtu.be/qsy2Ph6kSf8)
- Joining a Meeting<https://youtu.be/hIkCmbvAHQQ>
- Scheduling a Meeting<https://youtu.be/XhZW3iyXV9U>
- Meeting Controls [https://youtu.be/ygZ96J\\_z4AY](https://youtu.be/ygZ96J_z4AY)
- Sharing Your Screen https://youtu.be/YA6SGQIVmcA
- Zoom Video Breakout Rooms<https://youtu.be/jbPpdyn16sY>
- Joining & Configuring Audio & Vide[o https://youtu.be/-s76QHshQnY](https://youtu.be/-s76QHshQnY)
- Polling (In Meeting)<https://youtu.be/erz4xtQHoVs>

#### **Additional recourses:**

Support portal of Zoom: Getting Started with Zoom[: https://support.zoom.us/hc/en](https://support.zoom.us/hc/en-us/categories/200101697)[us/categories/200101697](https://support.zoom.us/hc/en-us/categories/200101697)

Live Training Webinars (also pre-recorded sessions already available): <https://support.zoom.us/hc/en-us/articles/360029527911-Live-Training-Webinars>